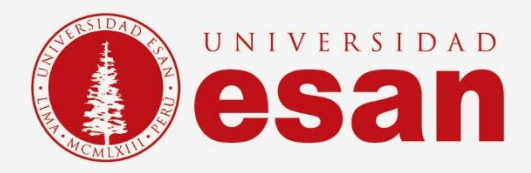

# Manual dirigido al alumno:  **Office 365**

**Elaborado por:** Laboratorios

**Revisado por:**

Suni Escobar

**Aprobado por:**

Mariela Camargo

**Jefatura de Tecnologías de Información y Sistemas Actualizado en enero 2021**

**- 1 -** Área de Tecnologías de Información y Sistemas

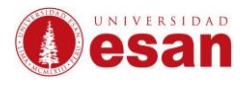

# Contenido

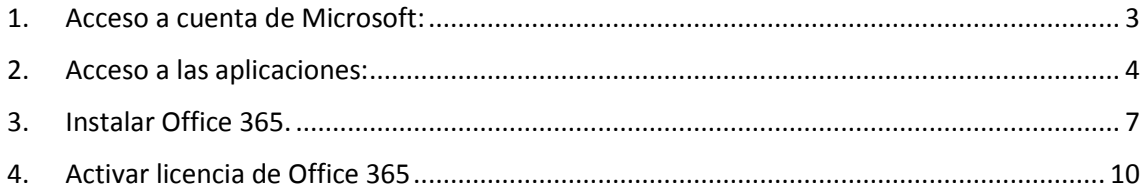

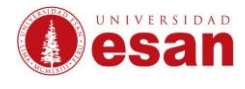

# **Office 365**

El presente manual esta creado con el fin de orientar a los alumnos para poder acceder a los beneficios de la cuenta en Office 365.

### <span id="page-2-0"></span>**1. Acceso a cuenta de Microsoft:**

Ingresar a la página a la página oficial de Microsoft. <https://www.office.com/?ref=logout>

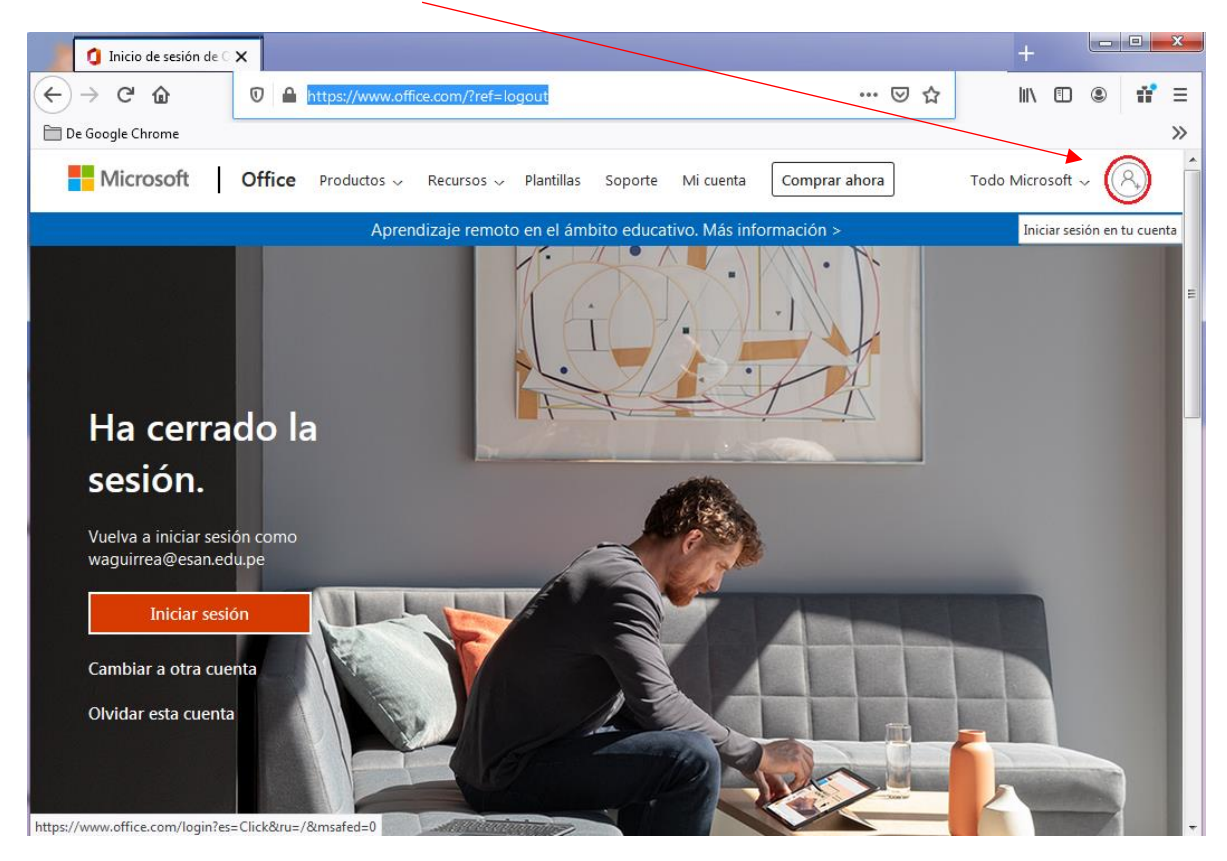

#### Seleccionar **Iniciar sesión en tu cuenta**

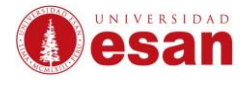

Ingresar con su correo de la universidad y la contraseña con la que accede al aula virtual.

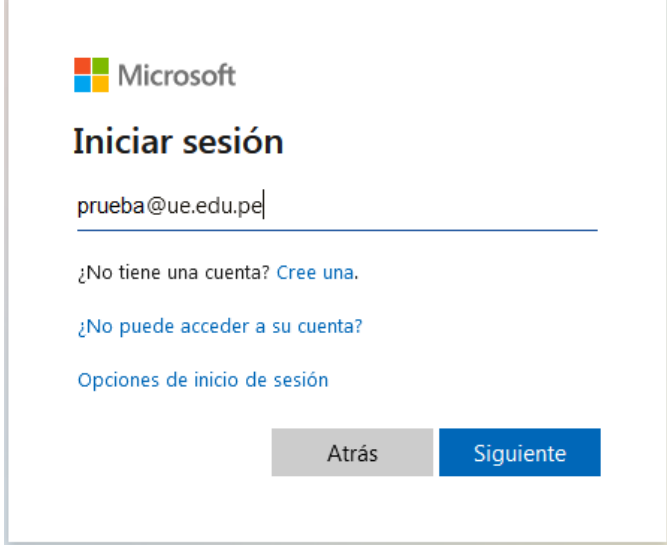

## <span id="page-3-0"></span>**2. Acceso a las aplicaciones:**

Hacer clic en el **Iniciador de aplicaciones** para que se muestren las aplicaciones disponibles que puéde utilizar de forma online.

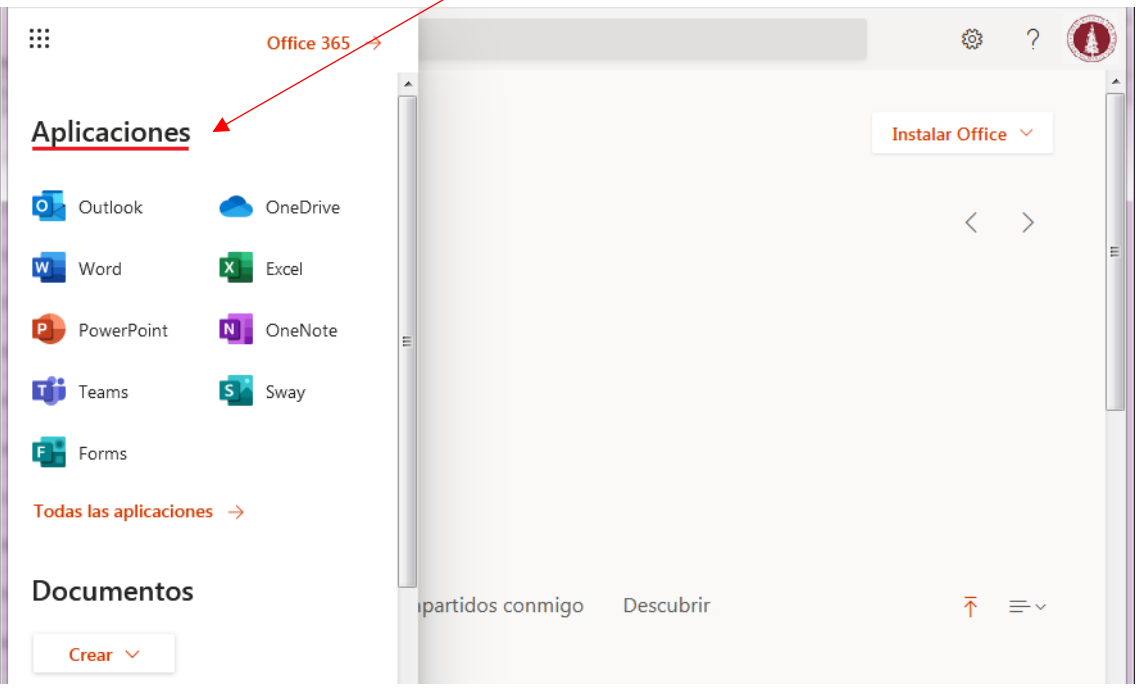

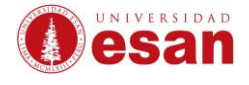

Al hacer clic en **Instalar Office** nos muestra 2 opciones.

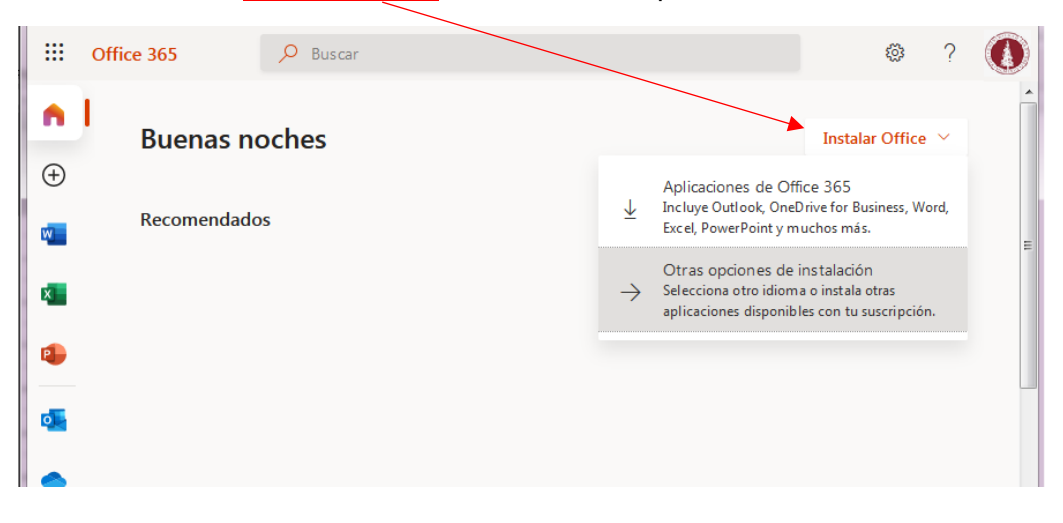

#### **A. Aplicaciones de Office 365**

Al seleccionar esta opción se descargará directamente el instalador luego deberá seguir los para [Instalar Office 365.](#page-6-0)

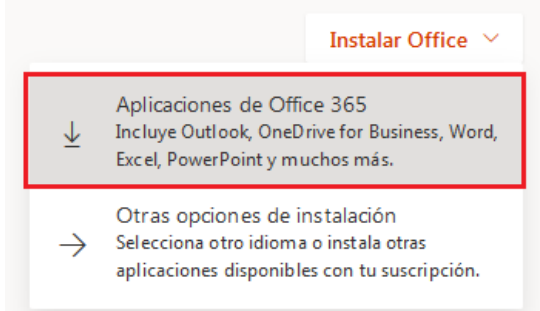

#### **B. Otras opciones de instalación**.

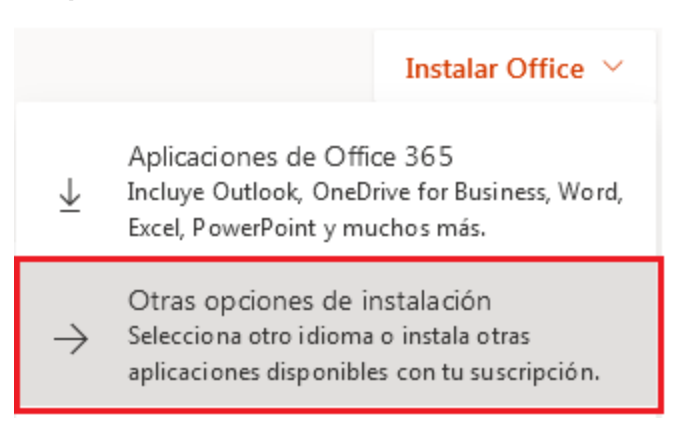

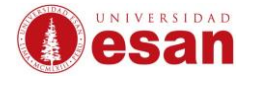

Al seleccionar **Otras opciones de instalación** en primer lugar le mostrará la opción de **Aplicaciones y dispositivos**. Desde donde podrá descargar el instalador de Office y luego deberá seguir los pasos para [Instalar Office 365.](#page-6-0)

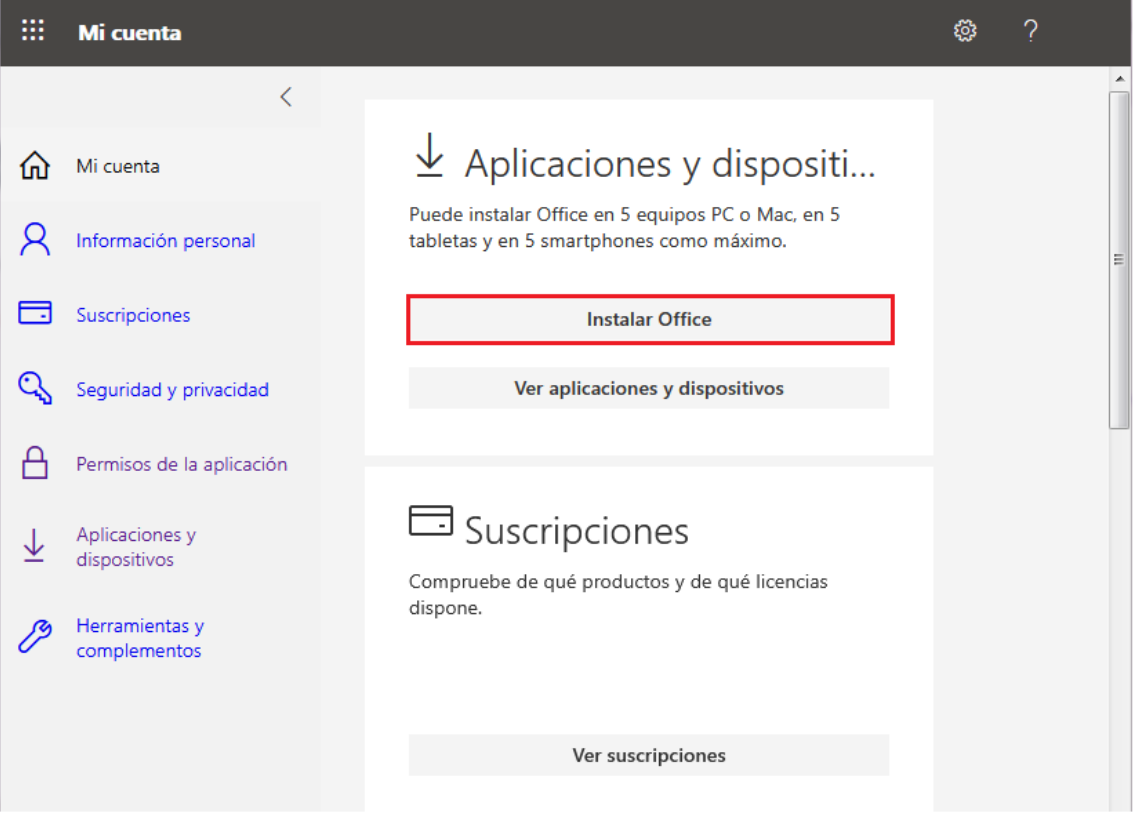

En la opción **Ver aplicaciones y dispositivos** le permitirá seleccionar el idioma y la versión de su Sistema Operativo para que pueda descargar el instalador de Office. También podrá ver el listado de dispositivos donde ha instalado Office con su cuenta.

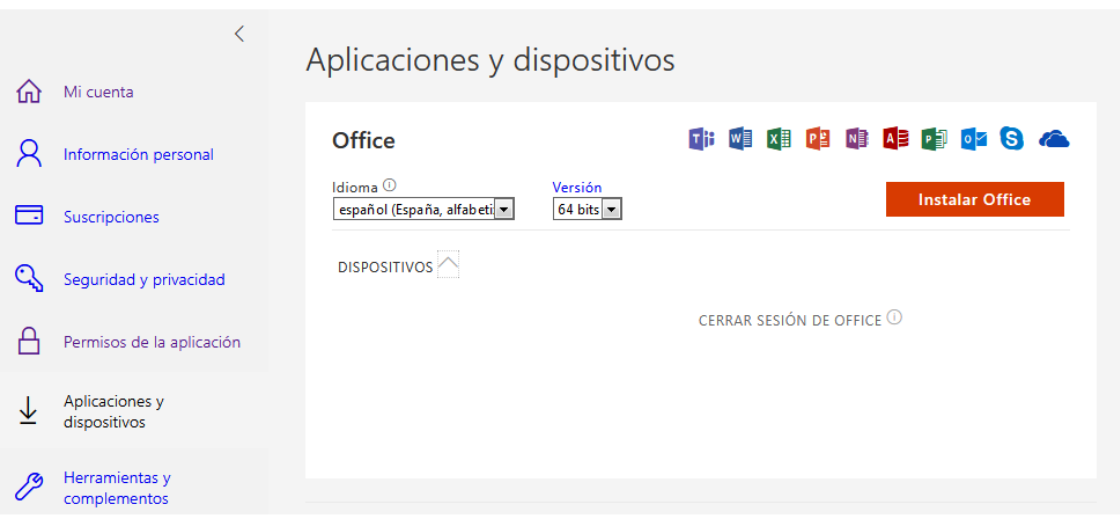

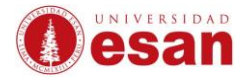

#### <span id="page-6-0"></span>**3. Instalar Office 365.**

#### Seleccionar **Guardar archivo.**

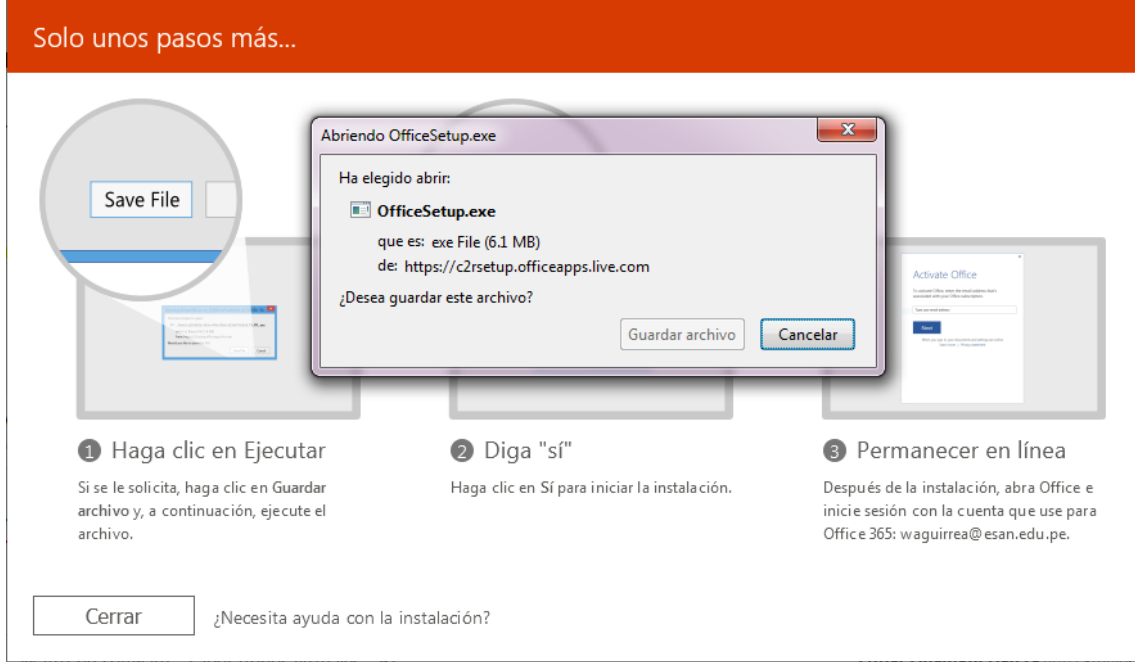

## *Ejemplo: Si utiliza el navegar Firefox podrá ver el avance de la descarga.*

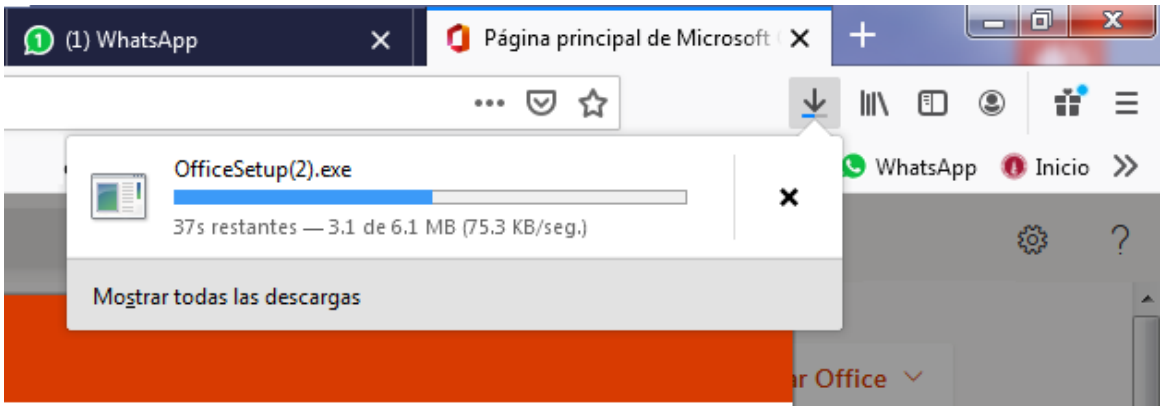

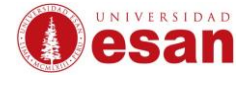

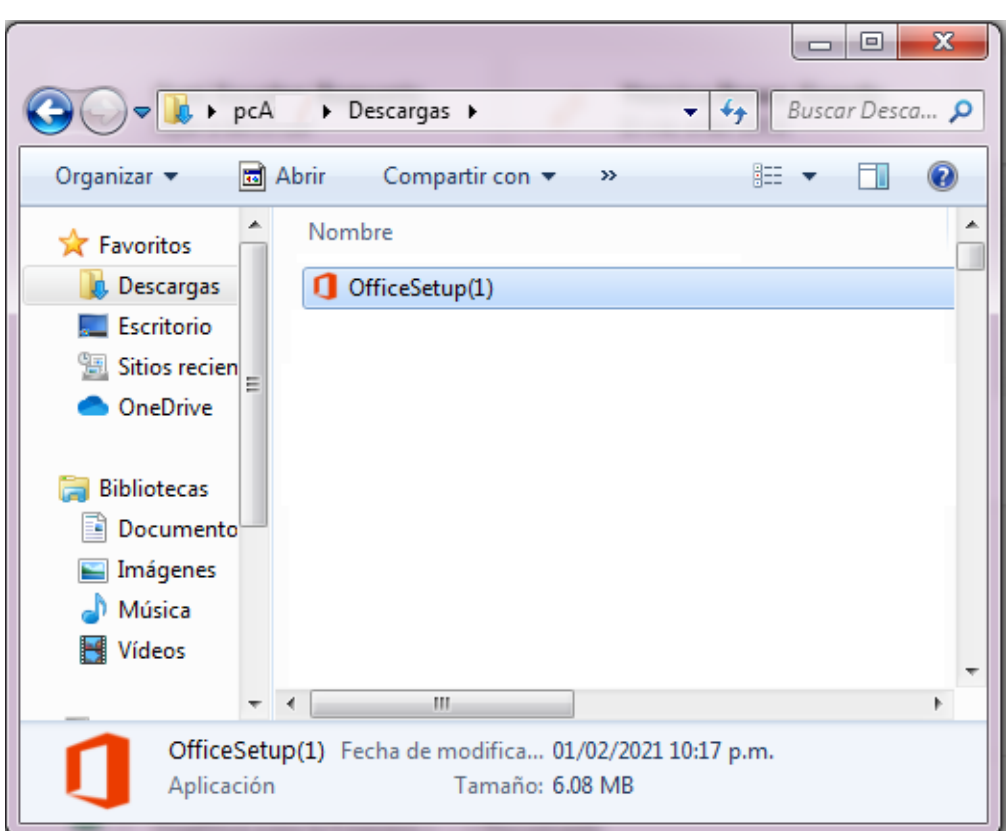

Dirigirse a la carpeta **Descargas,** hacer **doble clic** sobre el archivo.

En la siguiente ventana hacer **Clic** en **Ejecutar**

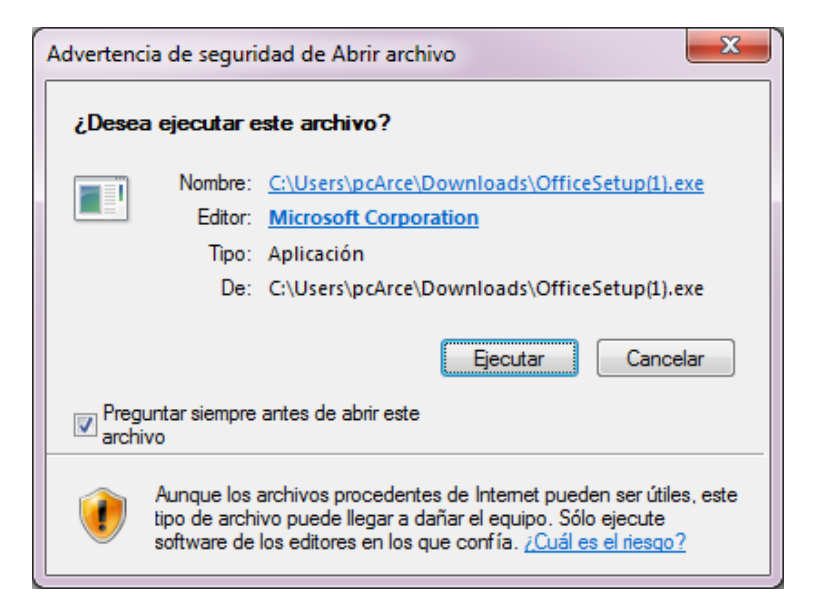

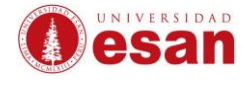

Empezará a cargar el asistente de instalación, esperar unos minutos.

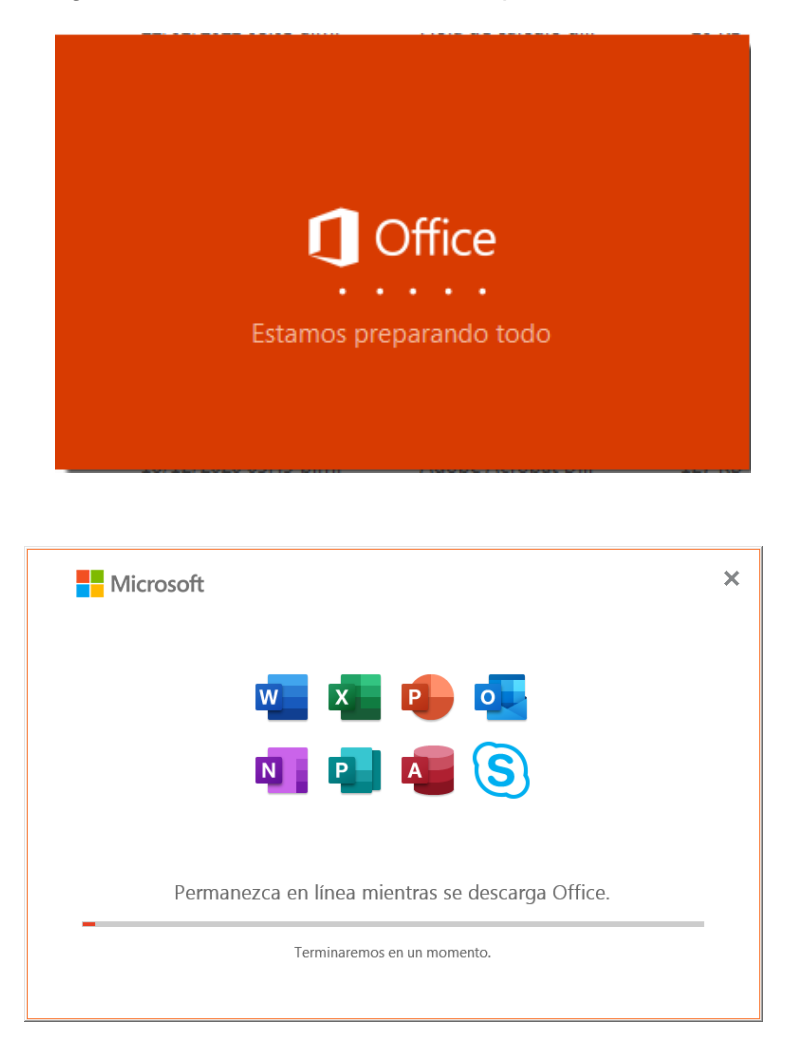

Al finalizar la instalación se muestra la siguiente ventana. Hacer **clic** en **Cerrar**

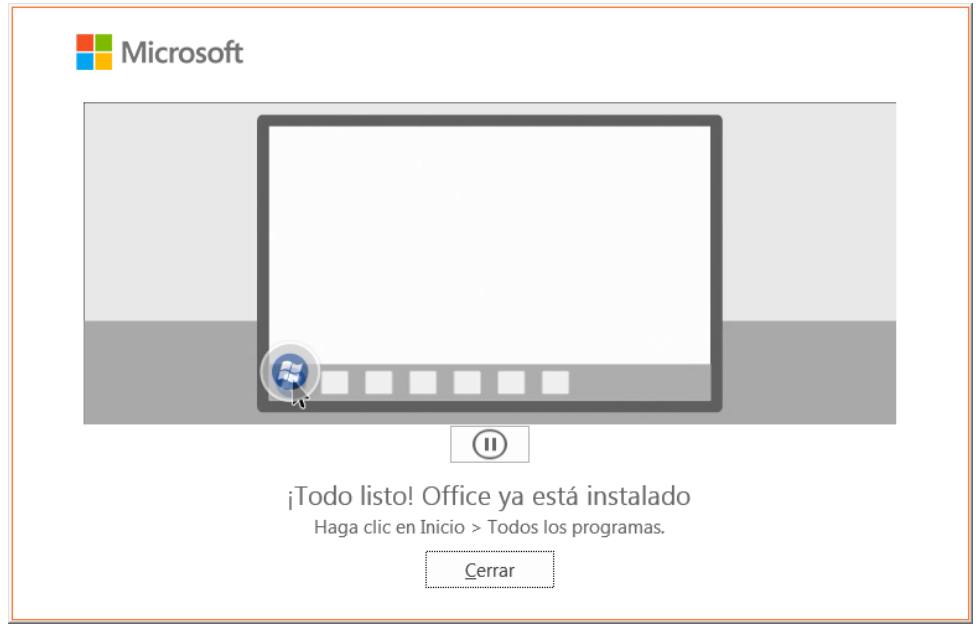

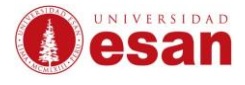

#### <span id="page-9-0"></span>**4. Activar licencia de Office 365**

Al abrir cualquier aplicación de Office, por ejemplo, Word le solicitará ingresar los datos de su cuenta Microsoft para Activar la Licencia.

*Recuerde: Ingresar su correo de la universidad y su contraseña con la que ingresa al aula virtual.*

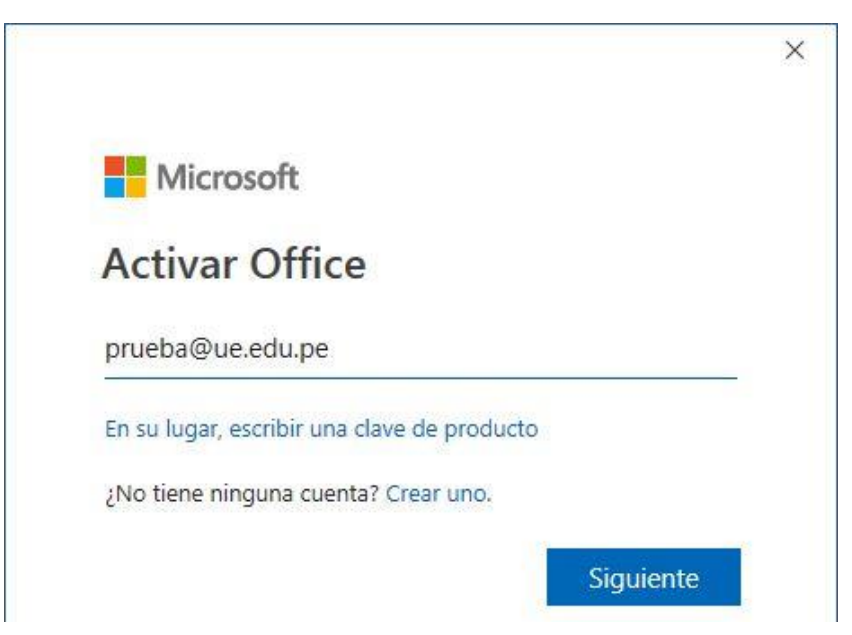

Una vez que haya ingresado podrá observar su usuario en el lado izquierdo

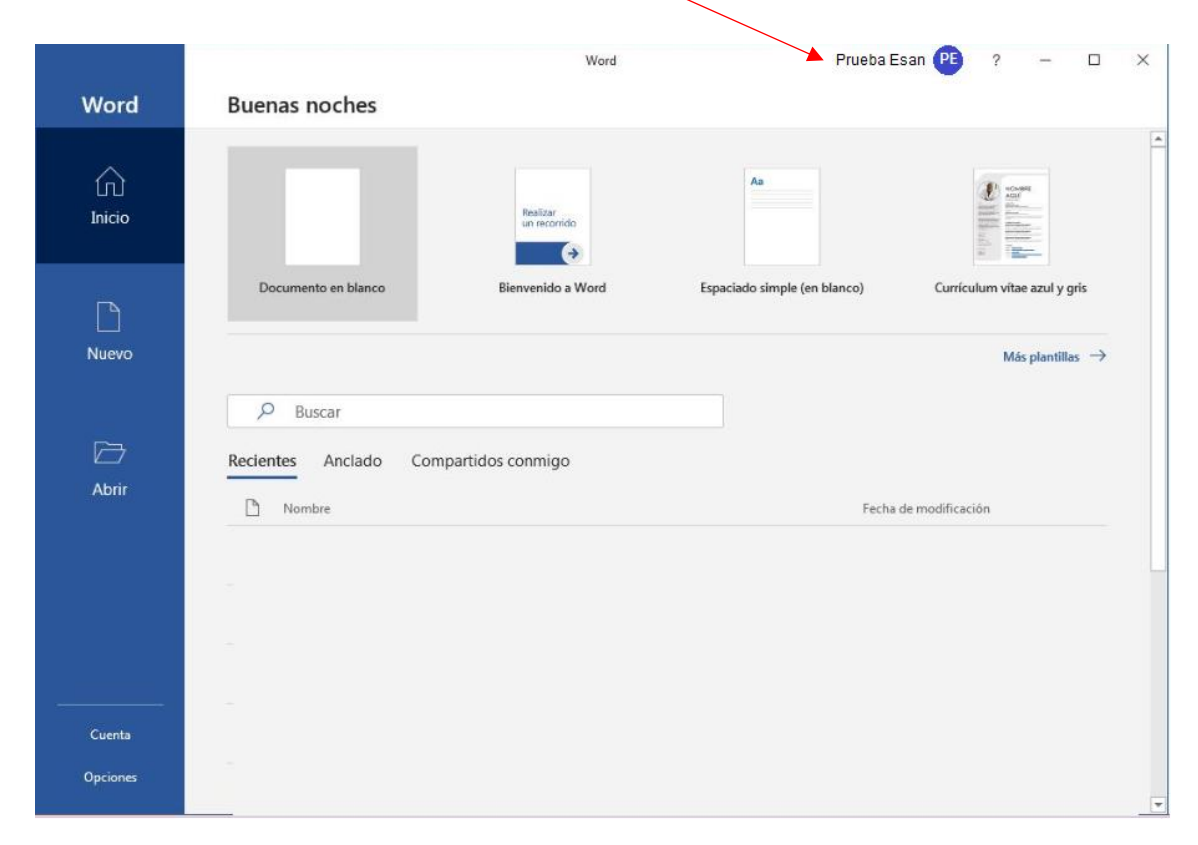

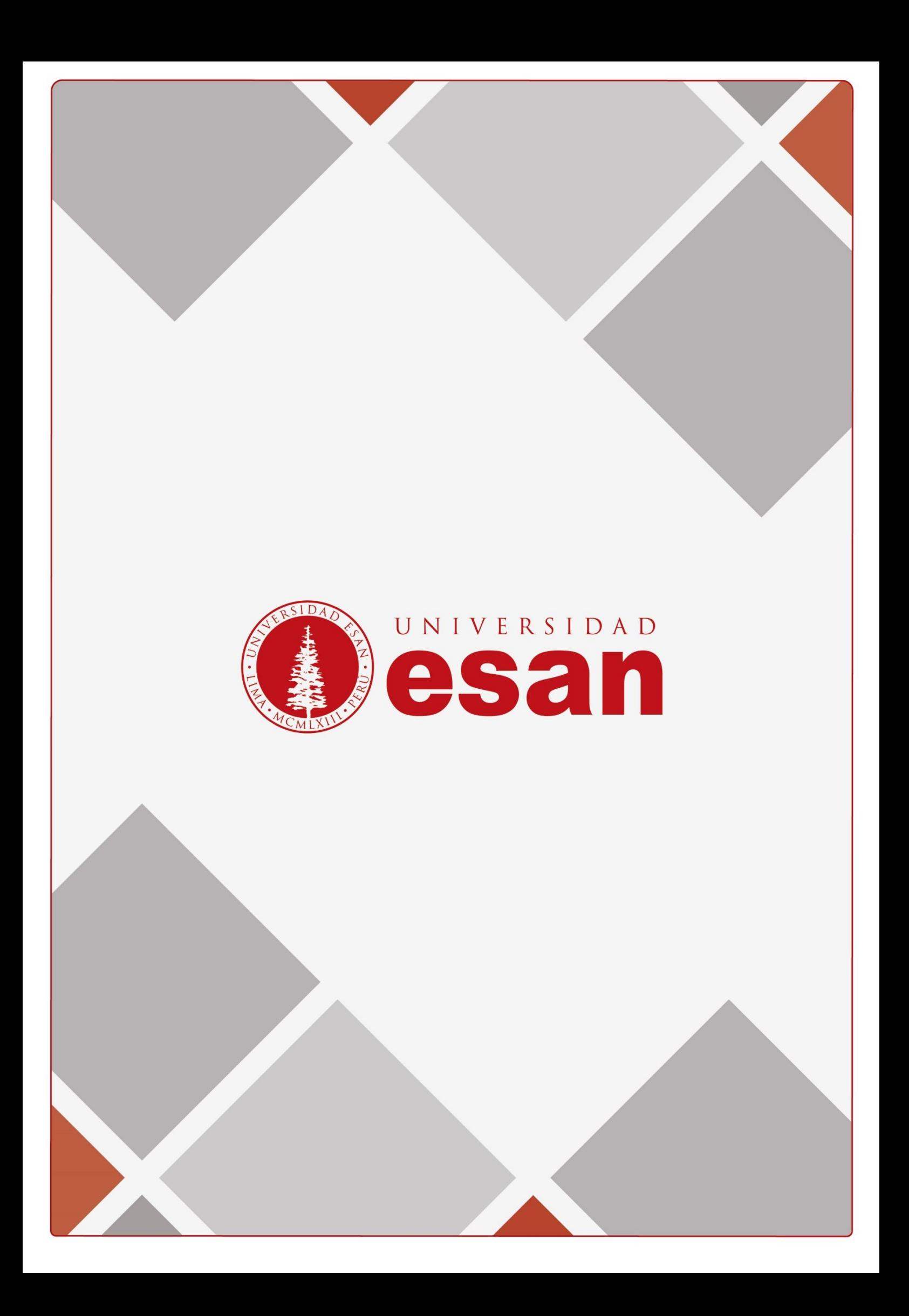